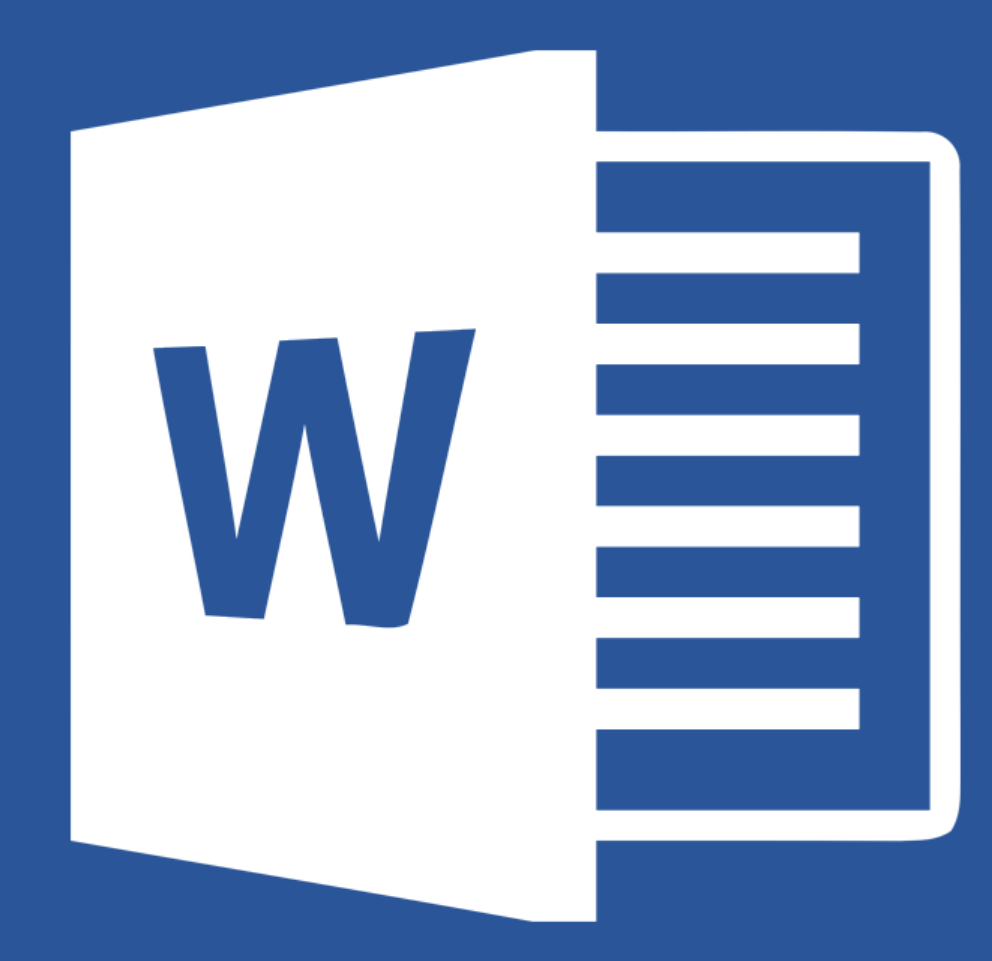

# Microsoft® **Word 2019**

### **Lecția 5**

**Îmbinare corespondență (Mail Merge)**

## **Îmbinarea corespondenței (Mail Merge)**

- Opțiunea **Îmbinare Corespondență (Mail Merge)** se referă la crearea unui document compus, pe baza unui **șablon** sau a unui document standard, personalizat cu informații (înregistrări) dintr-un **tabel** stocat într-un:
	- document Word,
	- registru de calcul tabelar
	- o bază de date.

## **Deschiderea și pregătirea unui document principal pentru îmbinare**

- Mai întâi se deschide în fereastra de lucru documentul șablon sau documentul standard, care urmează să fie personalizat:
	- o invitație,
	- o factură,
	- o diplomă, etc.
	- Un document standard se deschide cu ajutorul comenzii **Open** (**Deschidere**) din meniul **File** (**Fișier**) sau cu tastele **Ctrl+O**.

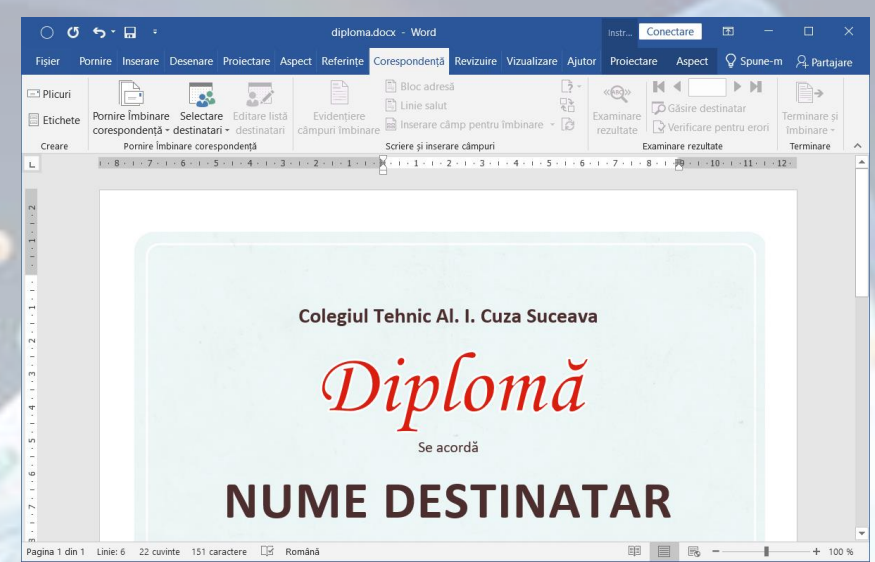

- Se pot folosi șabloane ce au deja conținut care se va particulariza.
- Un **șablon** (template) se deschide cu butonul **New** (**Nou**) din meniul **File** (**Fișier**).

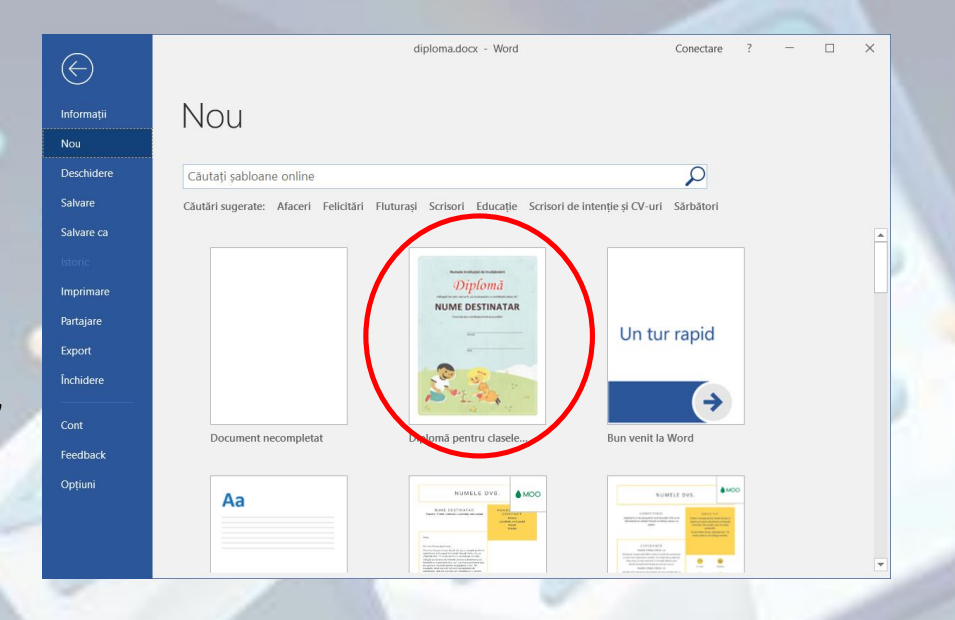

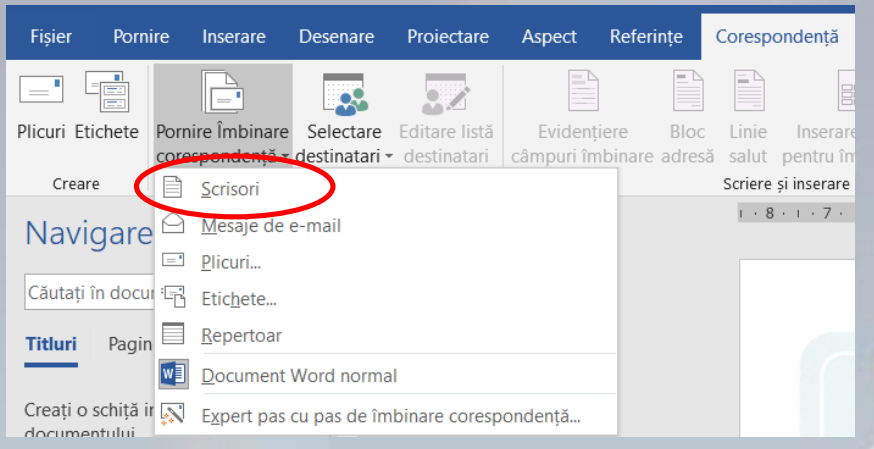

• După ce documentul standard sau șablonul este deschis în fereastra de lucru, se apasă butonul **Merge** (**Pornire îmbinare corespondență**)

• Se selectează opțiunea **Letters** (Scrisori).

### **Selectarea listei de distribuție în vederea realizării îmbinării de corespondență**

- După selectarea opțiunii **Letters** (**Scrisori**), următorul pas constă în indicarea **listei de distribuție**.
- **Lista de distribuție** este un **tabel** ce conține înregistrările care vor fi folosite la personalizarea documentului principal.
- Pentru selectarea listei de distribuție se apasă butonul **Select Recipients** (**Selectare destinatari**)

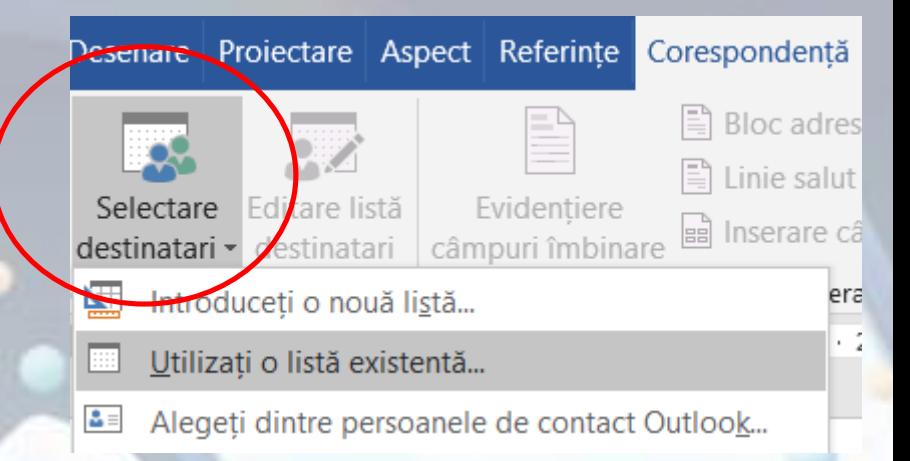

• **Opțiunile disponibile sunt:**

**1. Type a New List** (**Crearea unei noi liste**) - opțiune ce deschide fereastra **New Address List** (**Listă**  de adrese nouă) în care se introdura înregistrări.

- Înregistrările se stochează în coloane, numite **câmpuri**.
- După stabilirea denumirii coloanelor dorite, treceți la introducerea datelor.

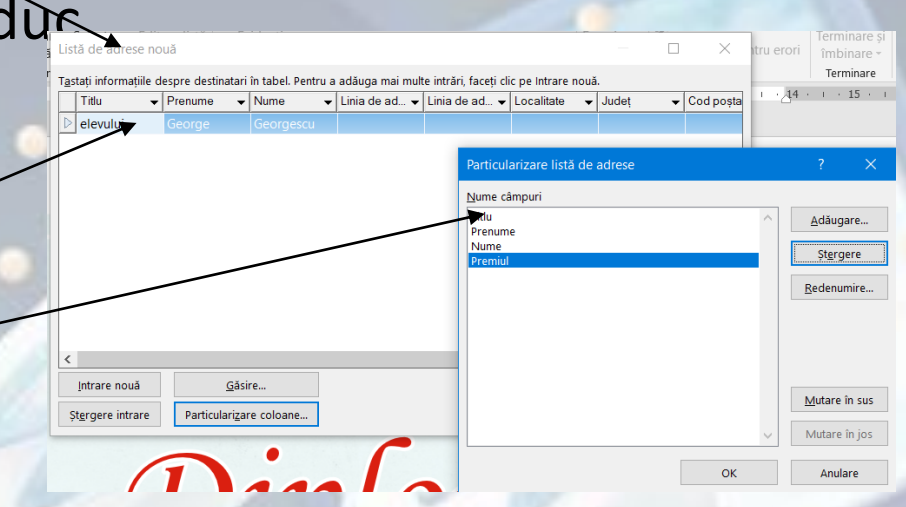

**2. Use Existing List...** (**Utilizați o listă existentă...**) opțiune ce deschide fereastra **Select Data Source** (**Selectare sursă de date**). În această fereastră se localizează fișierul ce conține lista de distribuție, se selectează fișierul și șe apasă butonul Open (**Deschidere**).

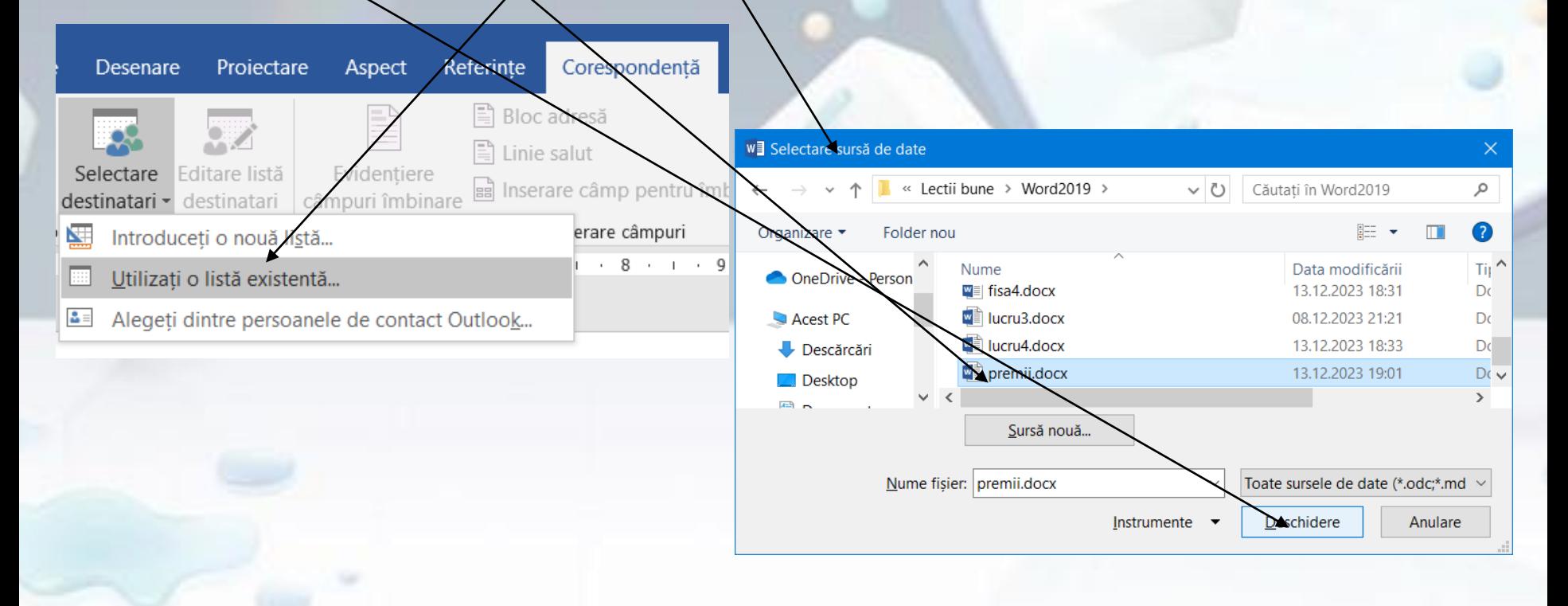

**3. Select from Outlook Contacts...** (**Selectare contacte din agenda Outlook**) - opțiune care oferă posibilitatea de a selecta și folosi la îmbinare contacte din agenda programului de poștă electronică **Microsoft Outlook**.

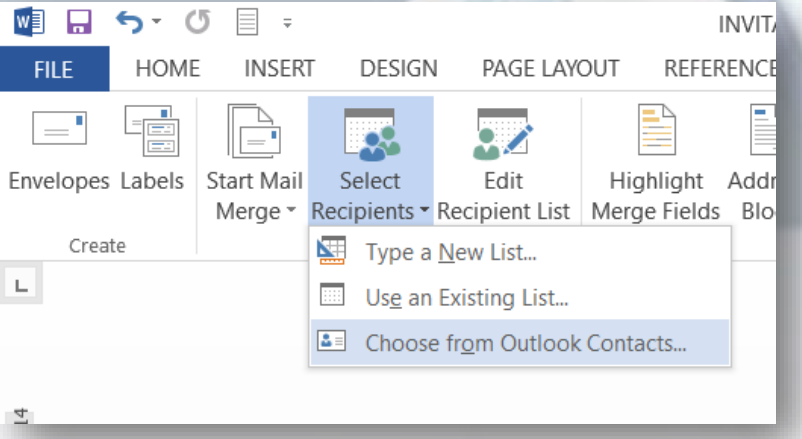

- Înregistrările din lista de distribuție selectată pot fi editate cu ajutorul butonului **Recipient List** (**Editare listă destinatari**).
- În fereastra **Mail Merge Recipients**(**Destinatari pentru Îmbinare corespondență)** se pot **filtra** și **sorta** înregistrări și *se pot selecta doar anumite înregistrări care să fie folosite la îmbinare*.

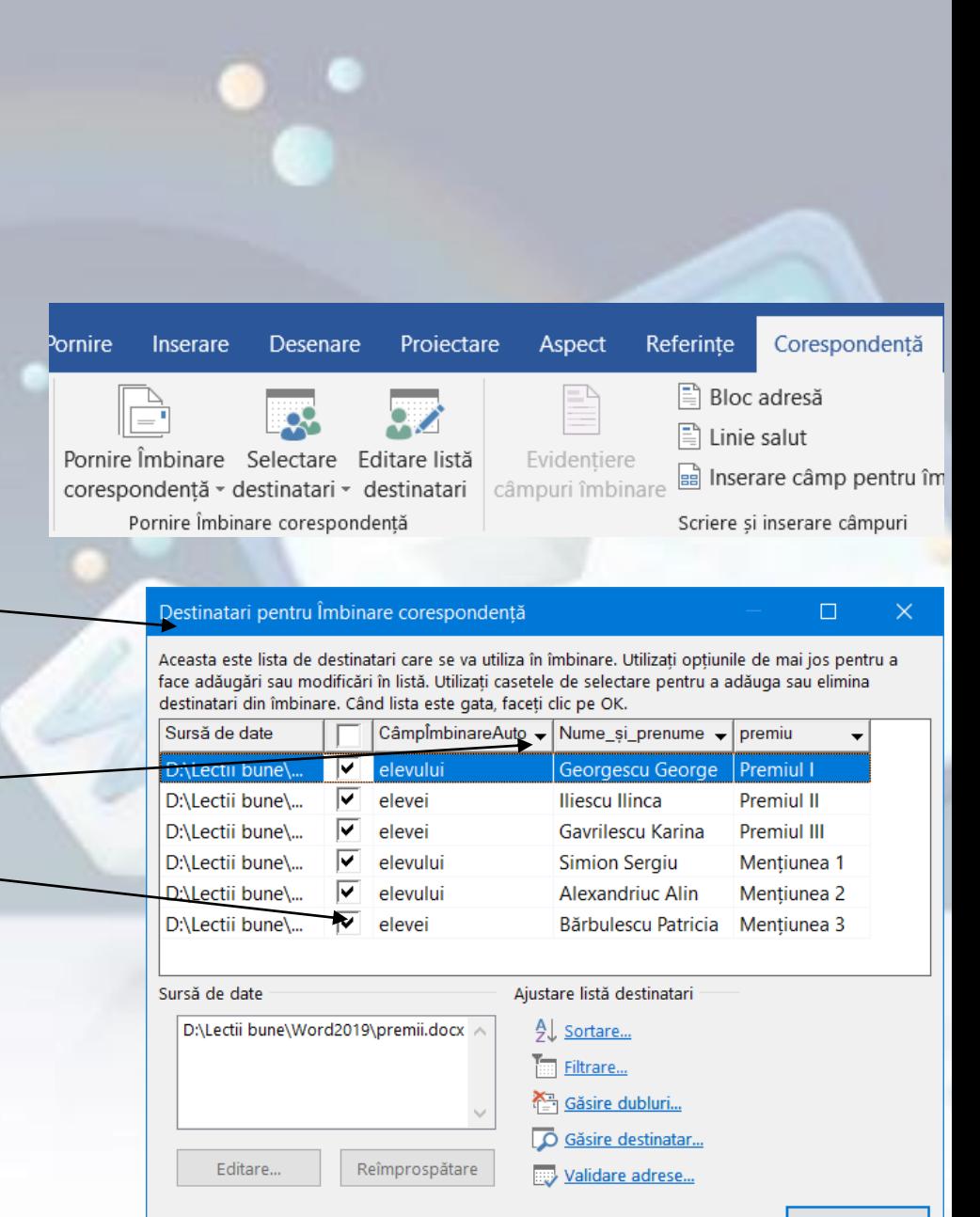

## **Inserarea câmpurilor de îmbinare într-un document în vederea realizării îmbinării corespondenței**

- Pentru ca înregistrările din lista de distribuție să fie îmbinate cu documentul principat se folosește butonul **Insert Merge Field** (**Inserare câmp de îmbinare**) din grupul de butoane **Write & Insert Fields** (**Scriere si inserare câmpuri**).
- Un câmp de îmbinare este introdus în locul în care se află punctul de inserție (I) și este evidențiat prin **paranteze unghiulare duble** afișate înainte și după câmp: «Nume»|.

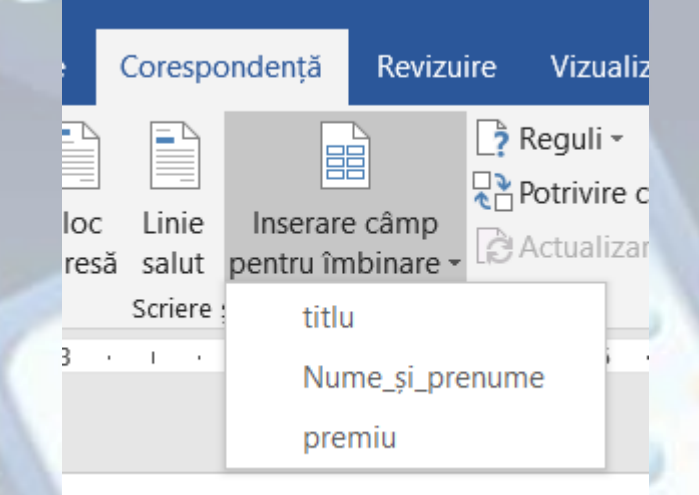

Se acordă «titlu» «Nume\_și\_prenume» «premiu»

- Rezultatele îmbinării celor două documente pot fi previzualizate cu ajutorul grupului de butoane **Preview Results** (**Previzualizare rezultate**), din tab-ul **Mailings** (**Corespondență**).
- Apăsarea butonului **Preview Results** (**Examinare rezultate**) afișează în locul câmpurilor de îmbinare înregistrările corespunzătoare. Este posibilă navigarea printre înregistrările listei de distribuție și vizualizarea documentului final.

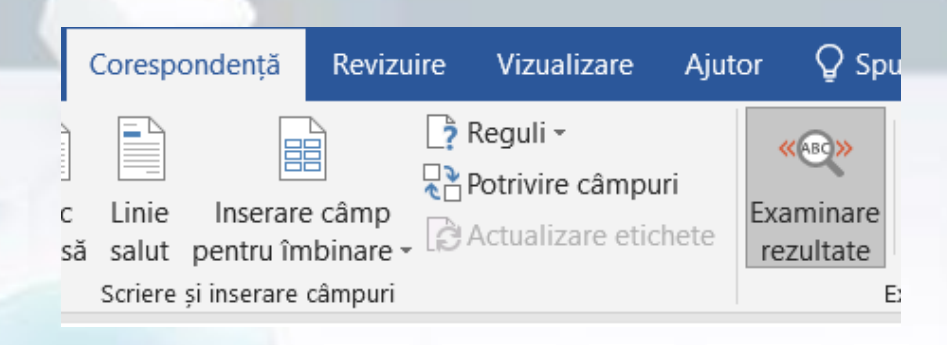

Diplomă Se acordă elevului Georgescu George **Premiul I** 

Revizuire Vizualizare Ajutor Q Spune-mi-ce

Bloc Linie Inserare câme

destinatari câmpuri îmbinare adresă salut pentru îmbina

• Pentru ușurința realizării unui document compus, se poate folosi opțiunea **Step by step Mail MergeWizard...** (**Ajutor pas cu pas de îmbinare**  corespondență...) din grupul de butoane **Start Mail Merge**  (**Pornire îmbinare corespondență...**).

• În partea din dreapta a ferestrei de lucru apare fereastra **Mail Merge** cu **pasul 1 din 6**. Se urmează acești șase pași.

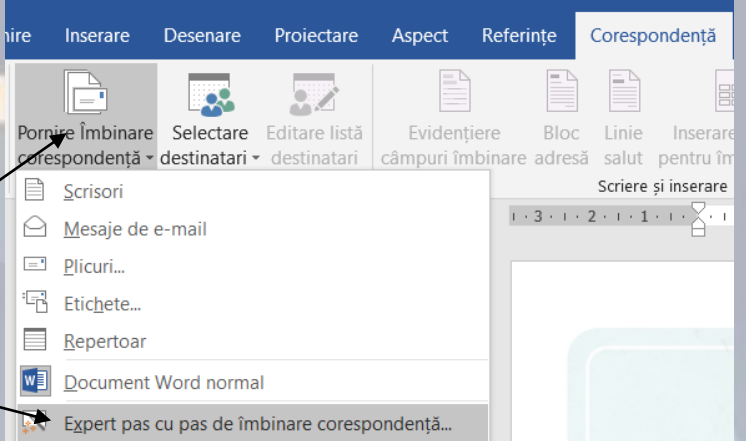

### Îmbinare corespondentă

### **Selectare tip document**

- La ce tip de document se lucrează?
	- scrisori
	- Mesaie e-mail

 $\bigcirc$  Plicuri

**Etichete** 

O Repertoal

### **Scrisori**

Trimiteti scrisori unui grup de oameni. Personalizati scrisoarea fiecărui destinatar.

Faceti clic pe Următorul pentru a continua

Pasul 1 din 6

Următorul: Documentul de pornire

## **Realizarea îmbinării corespondenței**

• Ultimul pas constă în finalizarea îmbinării ce se realizează cu ajutorul butonului **Finish and Merge** (**Finalizare și îmbinare**) din tab-ul Mailings (Corespondență).

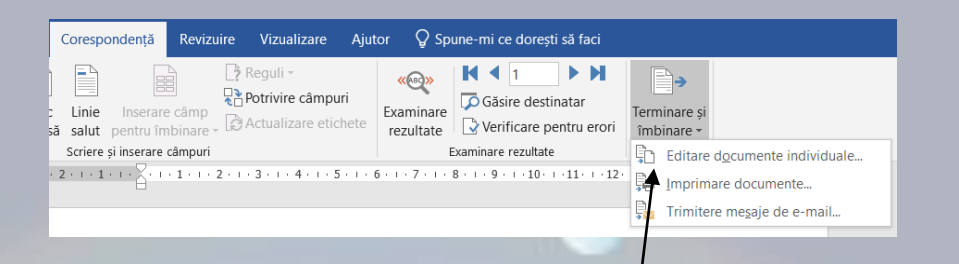

- Opțiunile disponibile la apăsarea butonului sunt următoarele:
	- **Edit Individual Document... (Editare documente individuale**) – opțiune ce deschide fereastra Merge to New Document (îmbinare într-un nou document). în această fereastră se selectează înregistrările care vor fi utilizate la îmbinare :
		- **All** (**Toate**),
		- **Current record** (**înregistrarea curentă**),
		- **From, To** (**De la, până la**).

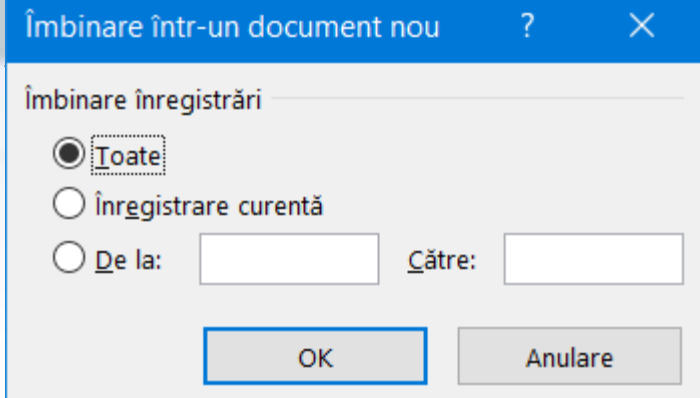

- Documentul nou creat are numele generic **Letters 1 (Scrisori1)** și nu este salvat pe discul calculatorului.
- **Print Documents...**  (**Imprimare documente)** oferă posibilitatea selectării înregistrărilor ce vor fi tipărite.
- **Send Messages...** (**Trimitere mesaje e-mail**) –trimite documentul ca mesaj sau atașament la adresele specificate în fereastra Merge to E-mail (îmbinare în e-mail.

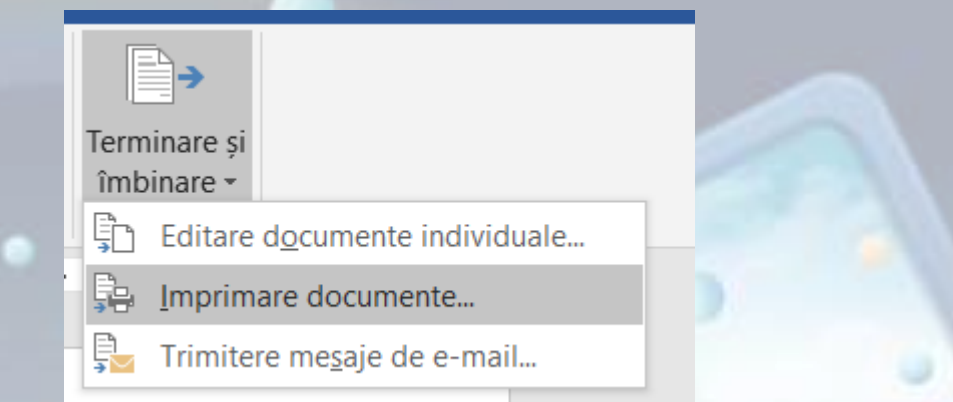

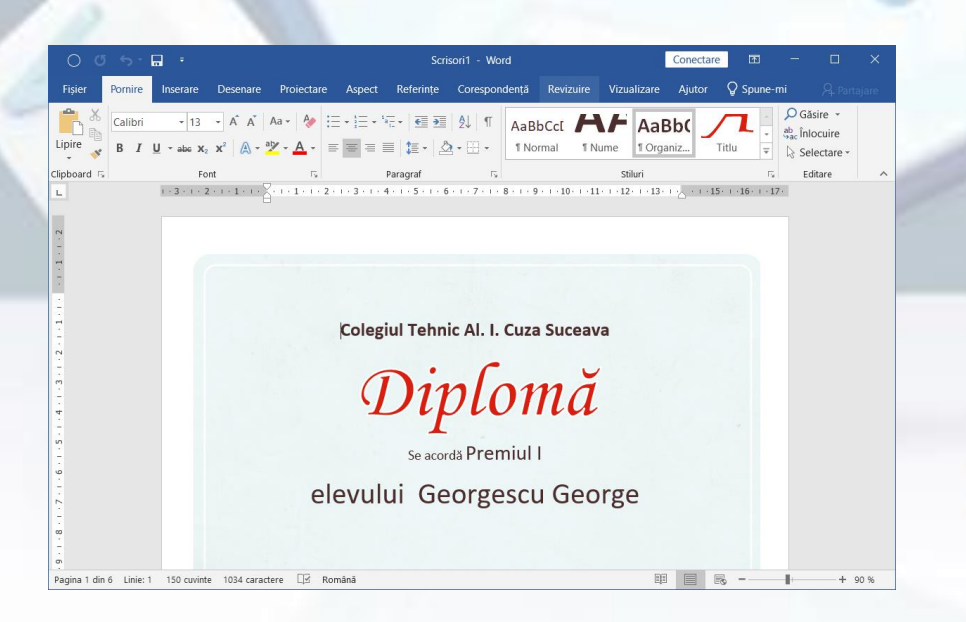